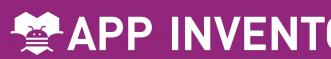

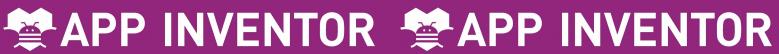

# 3. Text to Speech

Make your phone speak to you! When you shake your phone, you can make your phone shake too. Type a phrase in a text box. Then press a button, and use the TextToSpeech component to let the phone speak the text that was typed.

## 4. Shake it

When you shake your phone, you can make your phone shake too.

Use the Accelerometer Sensor to detect when the user shakes the phone.

Use the Sound component to vibrate the phone.

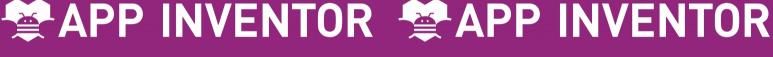

# 5. Speech Recognition

Want your phone to write down what you say?

Click a button and use the Speech Recognizer component to get what you say, then display it as text in a label.

# 6. Drawing

Draw pictures with your finger!

An easy way to do this is to detect when a finger is dragged on the canvas, and draw a line from the old finger position to the new one.

Add a button to clear the canvas so you can make a new drawing.

### Card 4: Shake it

Drag these components on the viewer:

Sensors:

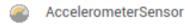

Media:

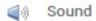

Click the Blocks button and snap

```
when AccelerometerSensor1 ▼ .Shaking
   call Sound1 ▼ .Vibrate
                            500
                  millisecs
```

When the user shakes the phone, the sound component vibrates the phone for 500 milliseconds.

#### Card 6: Drawing

Drag these components on the viewer:

User Interface:

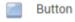

Drawing and animation: (Height: Fill parent – Width: Fill parent)

Click the Blocks button and snap these blocks together.

get currentX ▼

```
when Button1 ▼ .Click
  call Canvas1 ▼ .Clear
when Canvas1 ▼ .Dragged
startX startY prevX prevY currentX currentY draggedAnySprite
do call Canvas1 ▼ .DrawLine
                             get prevX ▼
                        y1 | get prevY v
```

start and stop.

### Card 3: Text to

### Speech

Drag these components on the viewer:

User interface: Button

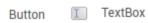

Media: TextToSpeech

Click the Blocks button and snap these blocks together.

```
when Button1 ▼ .Click
do call TextToSpeech1 ▼ .Speak
```

When the button is clicked, the phone will say the text inside of the textbox.

### Card 5: Speech Recognition Drag these components on the viewer:

**User Interface:** 

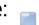

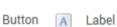

Media:

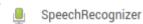

Click the Blocks button and snap these blocks together.

```
when Button1 ▼ .Click
do call SpeechRecognizer1 ▼ .GetText
```

```
when SpeechRecognizer1 ▼ .AfterGettingText
do set Label1 ▼ . Text ▼ to SpeechRecognizer1 ▼ . Result ▼
```

RECOGNIZED STATES INSTERNING. WHEN ITS finished listening, the text is shown in the label.

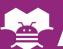

# **PAPP INVENTOR PAPP INVENTOR**

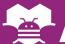

# 7. Fling a Ball

Play ball on your phone!

Use a finger on your phone to swipe a ball and have the ball move in that direction.

When a user flings their finger on a Canvas, the heading and the speed of a ball on the canvas can be set to the heading and speed of the user's finger.

## 8. Tilt to Move

Make a ball move around as you tilt your phone.

As you tilt the phone, the ball will "roll" in that direction. The steeper the tilt, the faster the ball will "roll". It does this by updating the ball's heading and speed every

second to match the angle and magnitude from the Orientation Sensor.

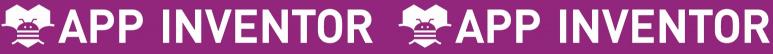

## 9. Take a Picture

Take pictures of your friends inside of your app.

Click a button to take a picture using the Camera component. After the picture is taken, change the background of the screen to be the picture.

## 10. Make a Video

Record a video in your app.

Click a button to start recording a video using the Camcorder component. After you're finished, put the video in a Video Player component, and press a button to watch the video.

### Card 8: Tilt to Move

Drag these components on the viewer:

#### **Drawing and Animation:**

Hei 🛂 Canvas ant Place Land top Width: Fill parent of Canvas

#### Sensors:

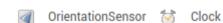

Click the Blocks button and snap these blocks together.

```
when Clock1 v. Timer

do set Ball1 v. Heading v to OrientationSensor1 v. Angle v

set Ball1 v. Speed v to OrientationSensor1 v. Magnitude v × (100)
```

magnitude of the Orientation Sensor.

### Card 7: Fling a ball

Drag these components on the viewer:

#### **Drawing and Animation:**

```
Hei Canvas ent Plac Ball top
Width: Fill parent of Canvas
```

Click the Blocks button and snap these blocks together.

```
when Canvas1 v. Flung

x y speed heading xvel yvel flungSprite

do set Ball1 v. Heading v to get heading v

set Ball1 v. Speed v to get speed v

build including and speed are set to the
```

finger's heading and speed.

# Card 10: Make a Video

Drag these components on the viewer:

User Interface: 2x
Media: Camcorder VideoPlayer x

Width: 400 px Click the Blocks button and snap these

blocks together.

```
when Button1 . Click
do call Camcorder1 .RecordVideo

when Button2 .Click
do call VideoPlayer1 .Start

when Camcorder1 .AfterRecording
clip
do set VideoPlayer1 .Source to get clip
```

finished, the video is put in the video player. When the user clicks Button2, the video plays.

## Card 9: Take a Picture

Drag these components on the viewer:

User Interface:

Media:

Camera

Button

Click the Blocks button and snap these blocks together.

```
when Button1 v.Click
do call Camera1 v.TakePicture

when Camera1 v.AfterPicture

image
do set Screen1 v.BackgroundImage v to get image v
```

taken, it becomes the background image for Screen1.

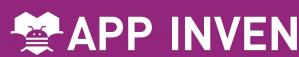

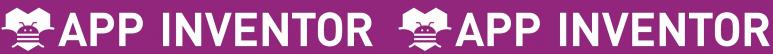

# 1. How to use the QuickStart cards

On the front of the card, there is a description of something you can do with App Inventor.

The back of the card tells you what components and blocks to use, and an example of code.

# 2. Connect to the Phone/Tablet

You can download the App Inventor Companion App to your Android phone or tablet to test out your App Inventor projects.

# 11. Install your App on the Phone/Tablet

Use the App Inventor Companion App on your Android phone or tablet to install your App Inventor projects as real apps.

# **PAPP INVENTOR PAPP INVENTOR**

## 12. Backpack

Use the Backpack to copy code.

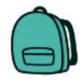

#### Card 2: Connect to the Phone

Go to the Play store and search for App Inventor Companion.

Download for free, Install, and Open.

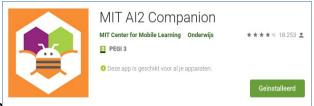

Up the camera). The code will be provided on your App Inventor page.

Connect to App Inventor Companion App (see Card 11)

#### Card 1: How to use MakerCards

Go to http://appinventor.mit.edu and (you need a Gmail account).

Click the category and drag the components to the viewer.

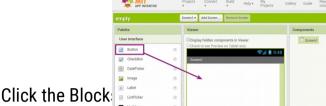

Click a drawer name and drag the blocks together.

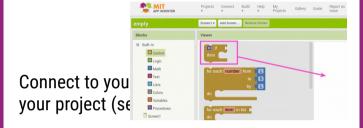

### Card 12: Use the Backpack

Use existing code as a starting point for new code. To copy code you need to use the App Inventor Backpack, found in the upper right corner of the Blocks screen.

Drag the code into the Back pack. The appearance of the icon will change to a full backpack. The code will still exist in the original program.

Copy in as much code as you like.

Move to the new Project or Screen.

Click on the Backpack to open it. Pull the desired code out onto your screen.

The Backpack will not be cleared when you log out of App Inventor.

### Card 11: Install your App

Allow Unknown Sources on your Phone.

You need to allow apps that are not in the Google Play store to be installed on your Android device. How to do that is different for every phone. Use the instructions for your phone.

Install the App using the App Inventor Companion app on the phone. (See Card 2) Go to your App Inventor page and open the completed Project.

Click "Build" and select "App (Provide QR code for .apk". When the app is built, scan the QR code with the phone. Follow the instructions on your phone to install the app.